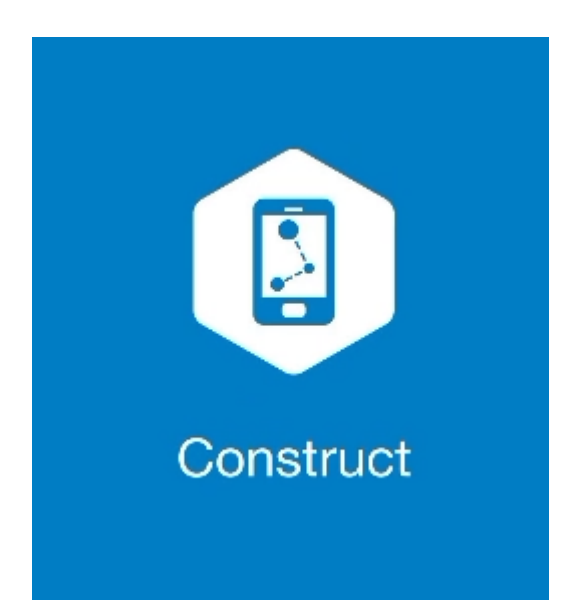

## **MAGNET CONSTRUCT**

## **GUIA PRÁTICO – FERRAMENTA CALCULAR PONTO EM DIREÇÃO**

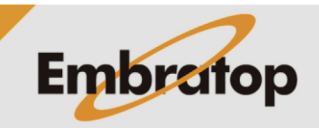

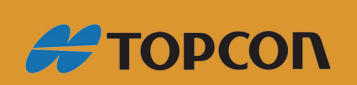

www.embratop.com.br

**1. Acessar a ferramenta Ponto em Direção**

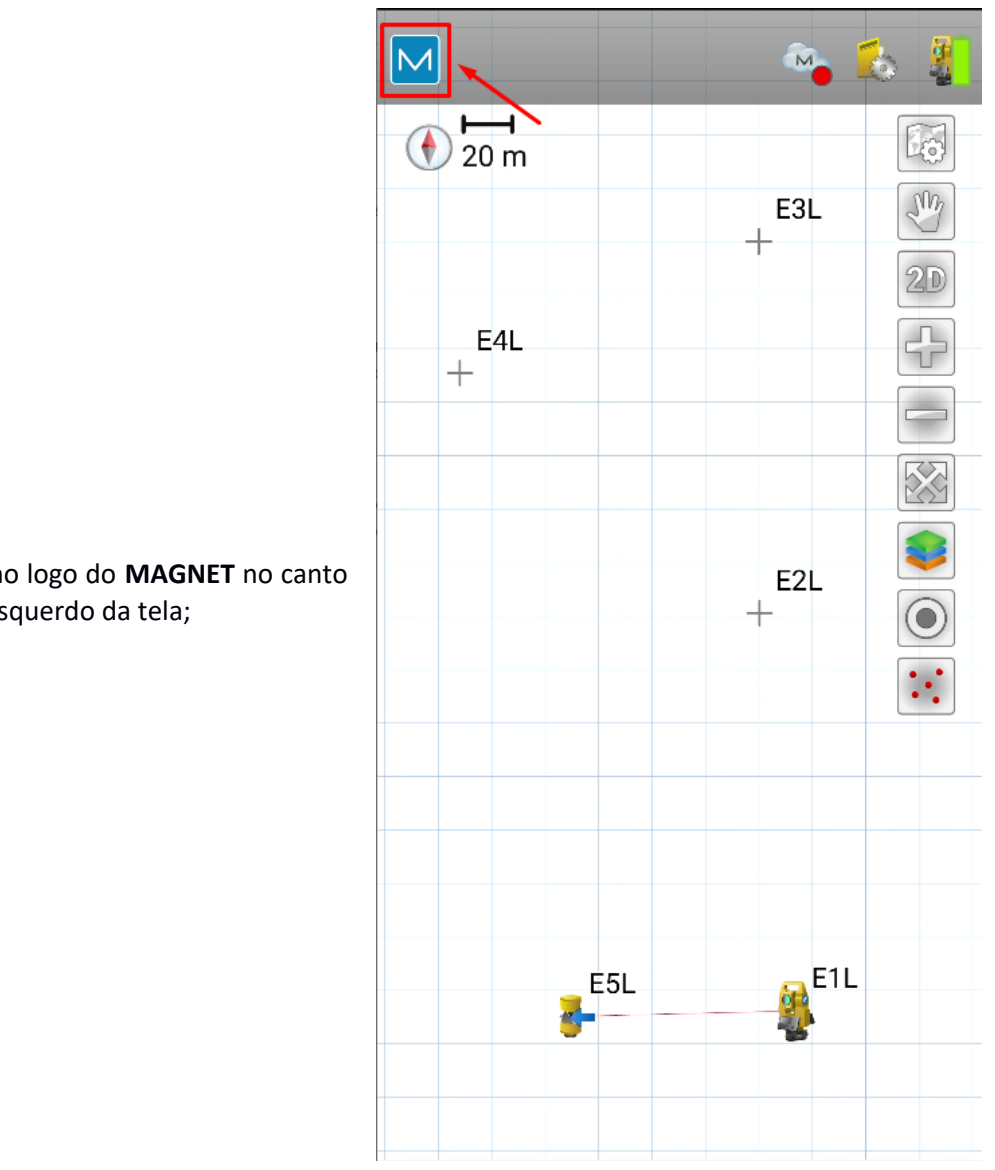

**1.** Clique no logo do **MAGNET** no canto superior esquerdo da tela;

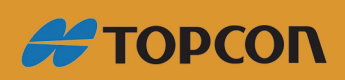

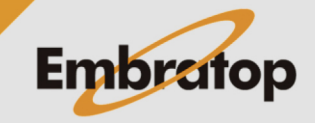

www.embratop.com.br

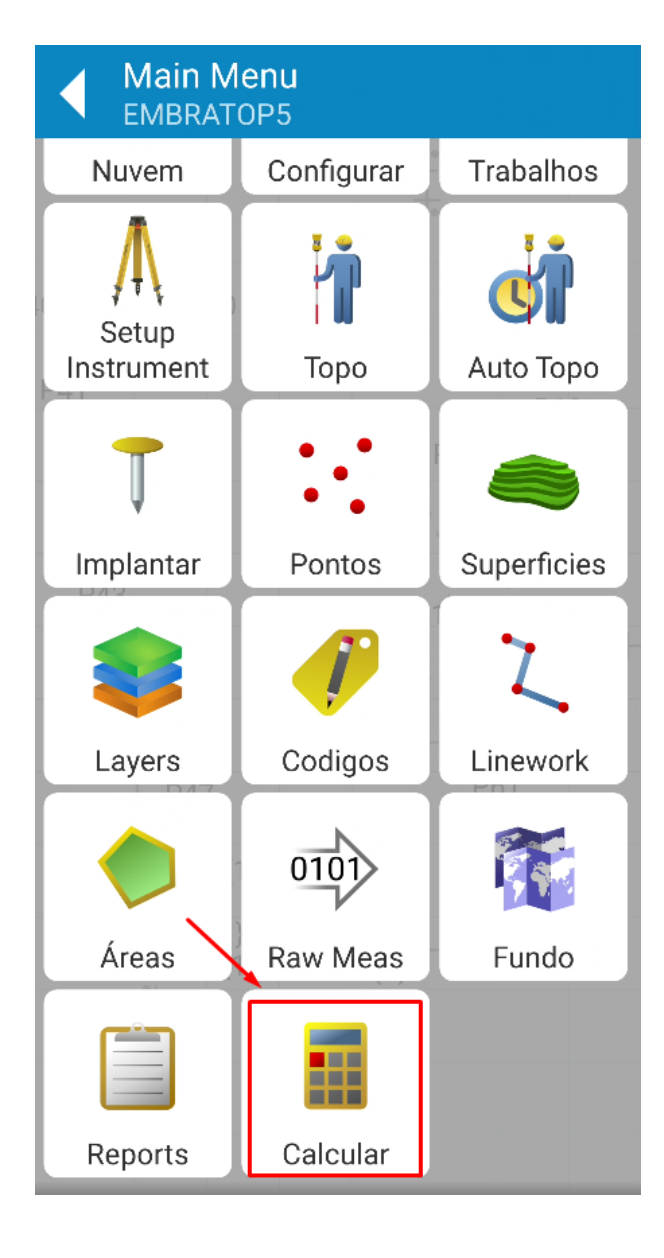

**2.** Clique em **Calcular**;

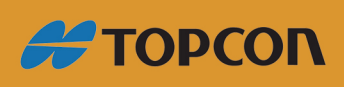

www.embratop.com.br

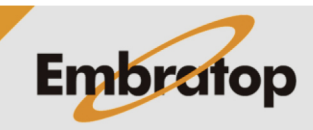

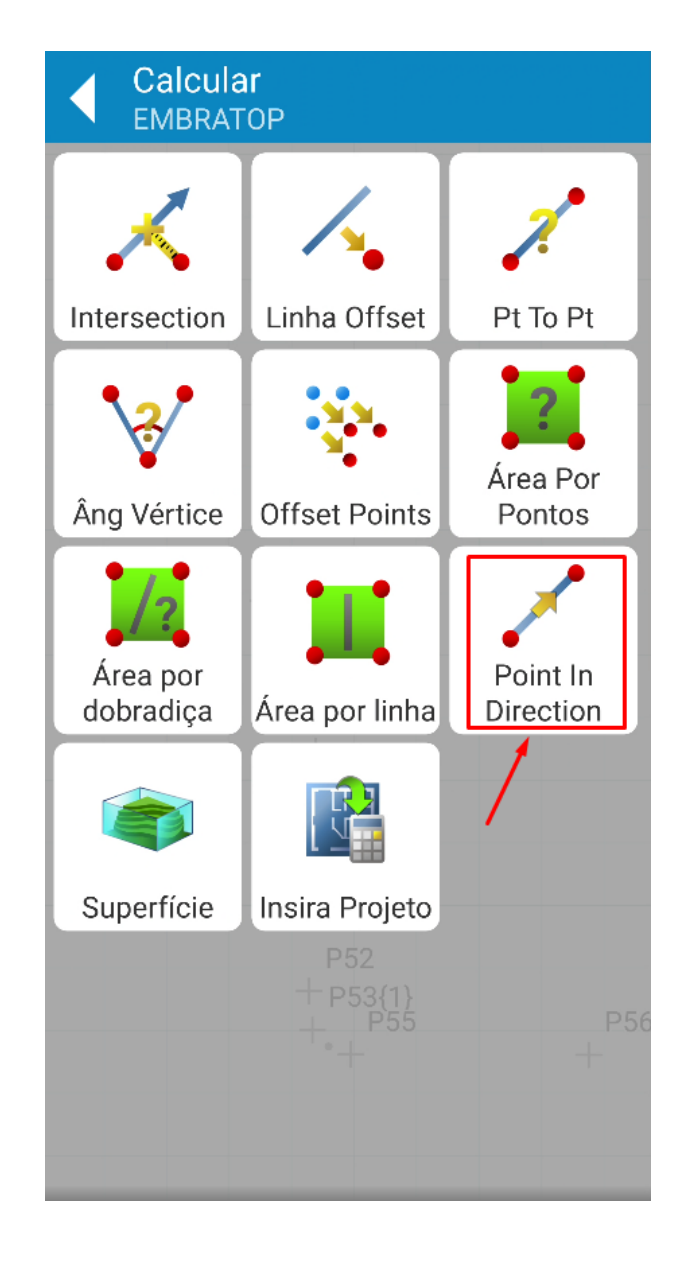

**3.** Clique em **Point in Direction**;

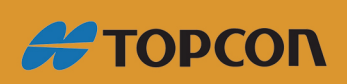

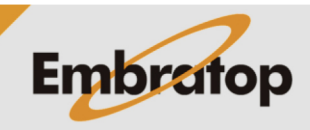

**2. Calcular Ponto em Direção**

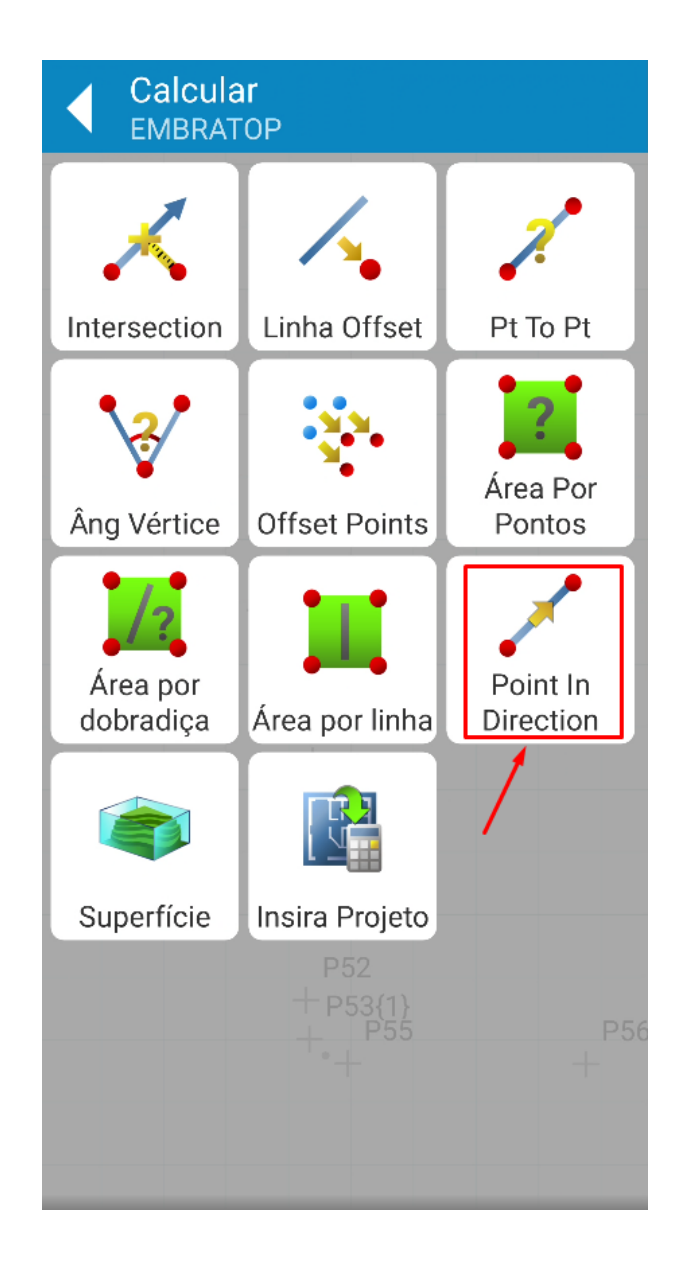

**1.** Clique em **Point in Direction**;

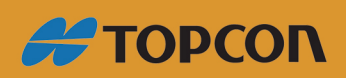

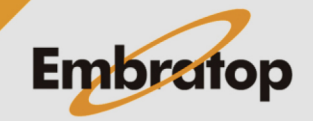

www.embratop.com.br

**2.** Em **Do Ponto**, selecione o ponto base para o cálculo do ponto de deslocamento;

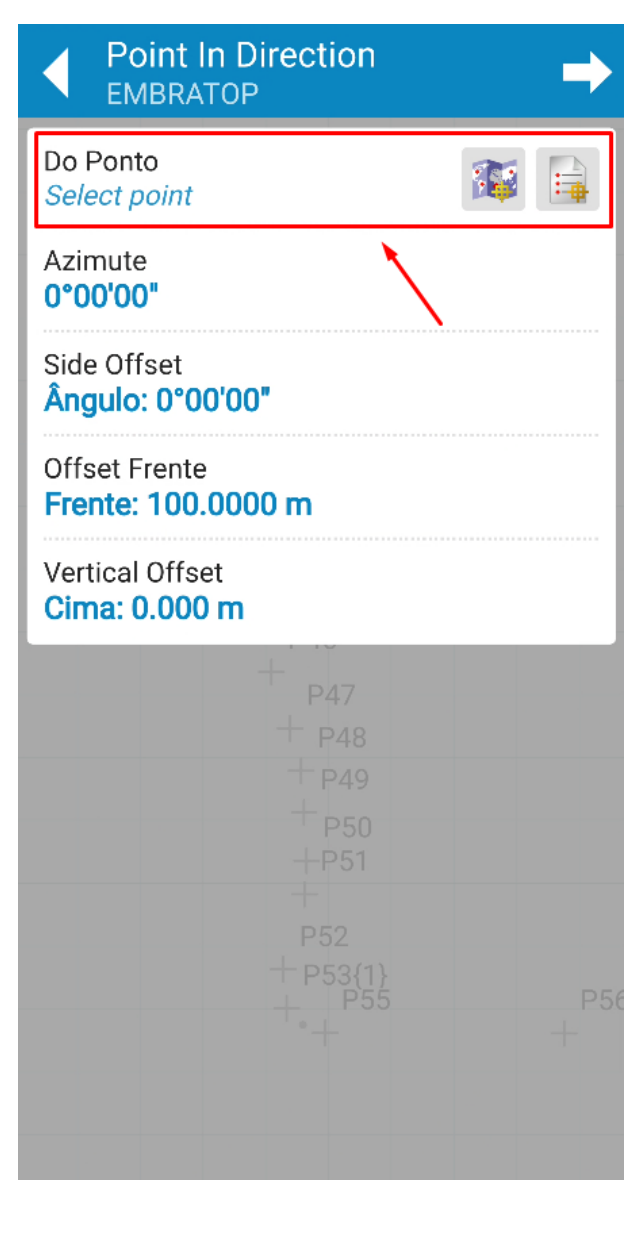

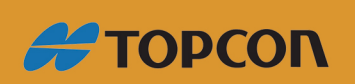

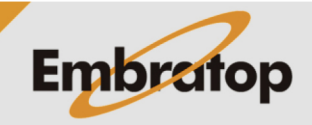

www.embratop.com.br

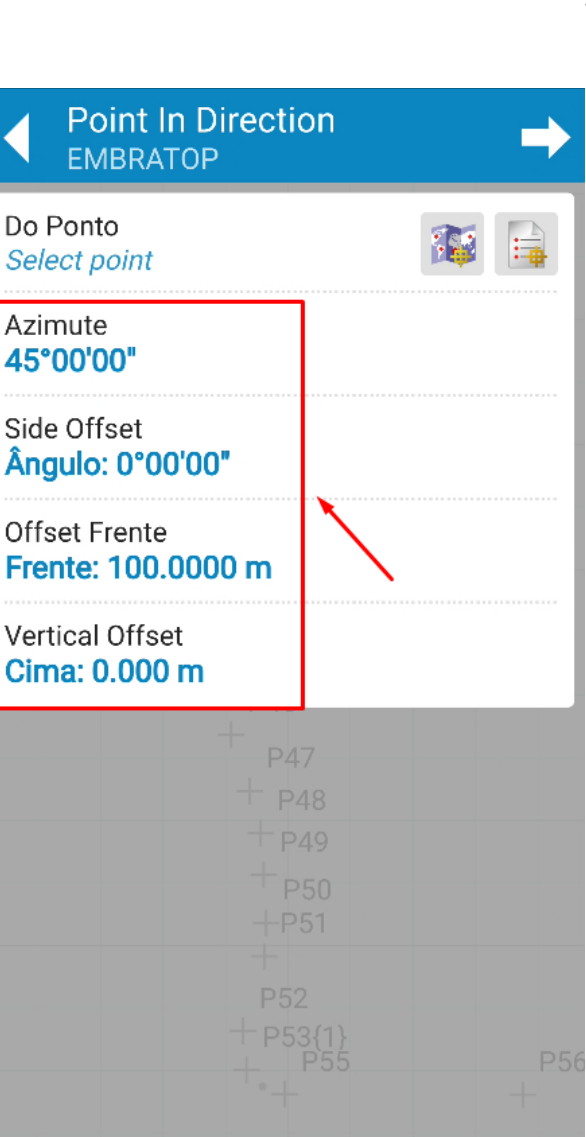

**3.** Defina os demais parâmetros de afastamento:

**- Azimute:** direção onde o ponto será calculado

**- Side Offset:** direção do deslocamento lateral

**- Offset Frente:** distância do deslocamento horizontal

**- Vertical Offset:** distância do deslocamento vertical

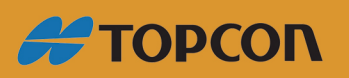

www.embratop.com.br

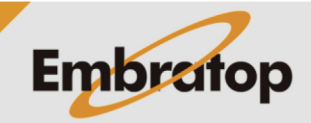

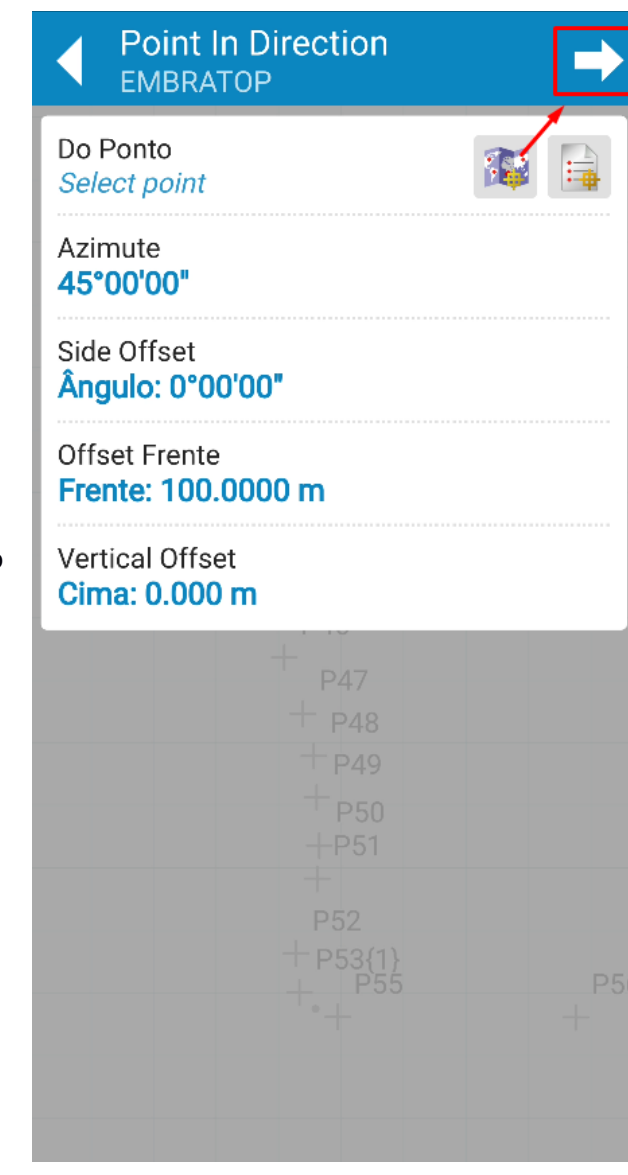

**6.** Definido os parâmetros, clique no ícone destacado;

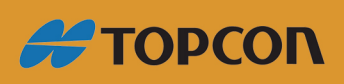

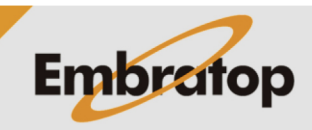

www.embratop.com.br

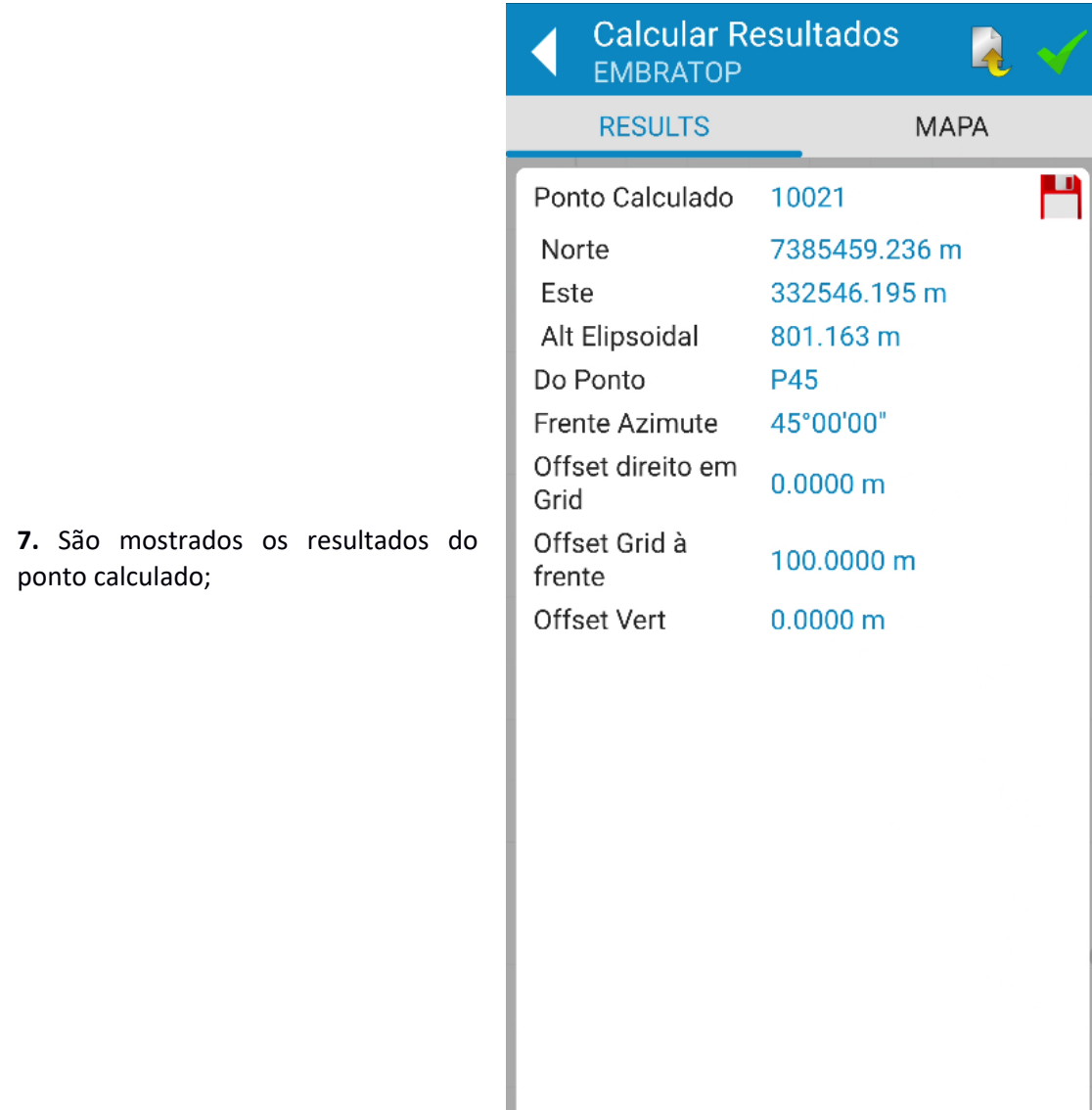

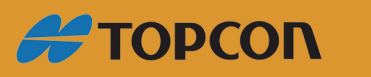

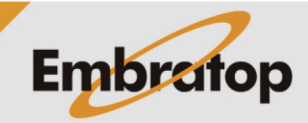

www.embratop.com.br

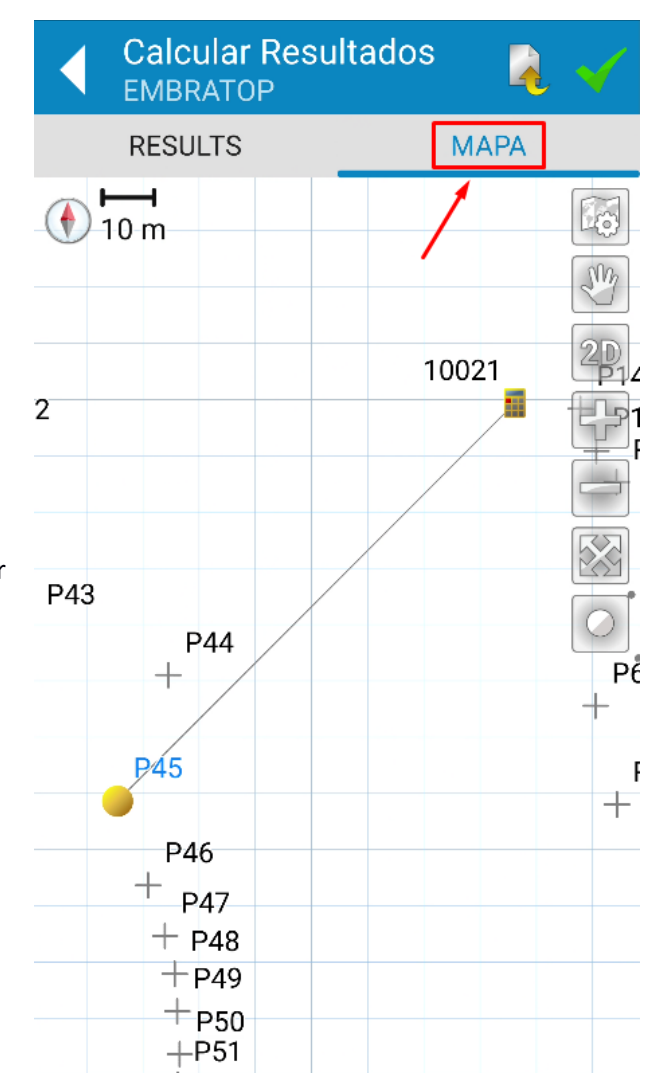

 $\pm$ P<sub>52</sub>

 $+$ 

**8.** Clique na aba **MAPA** para visualizar graficamente o resultado;

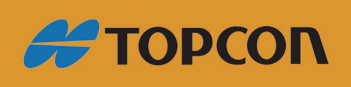

www.embratop.com.br

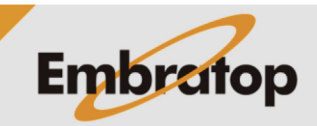

.

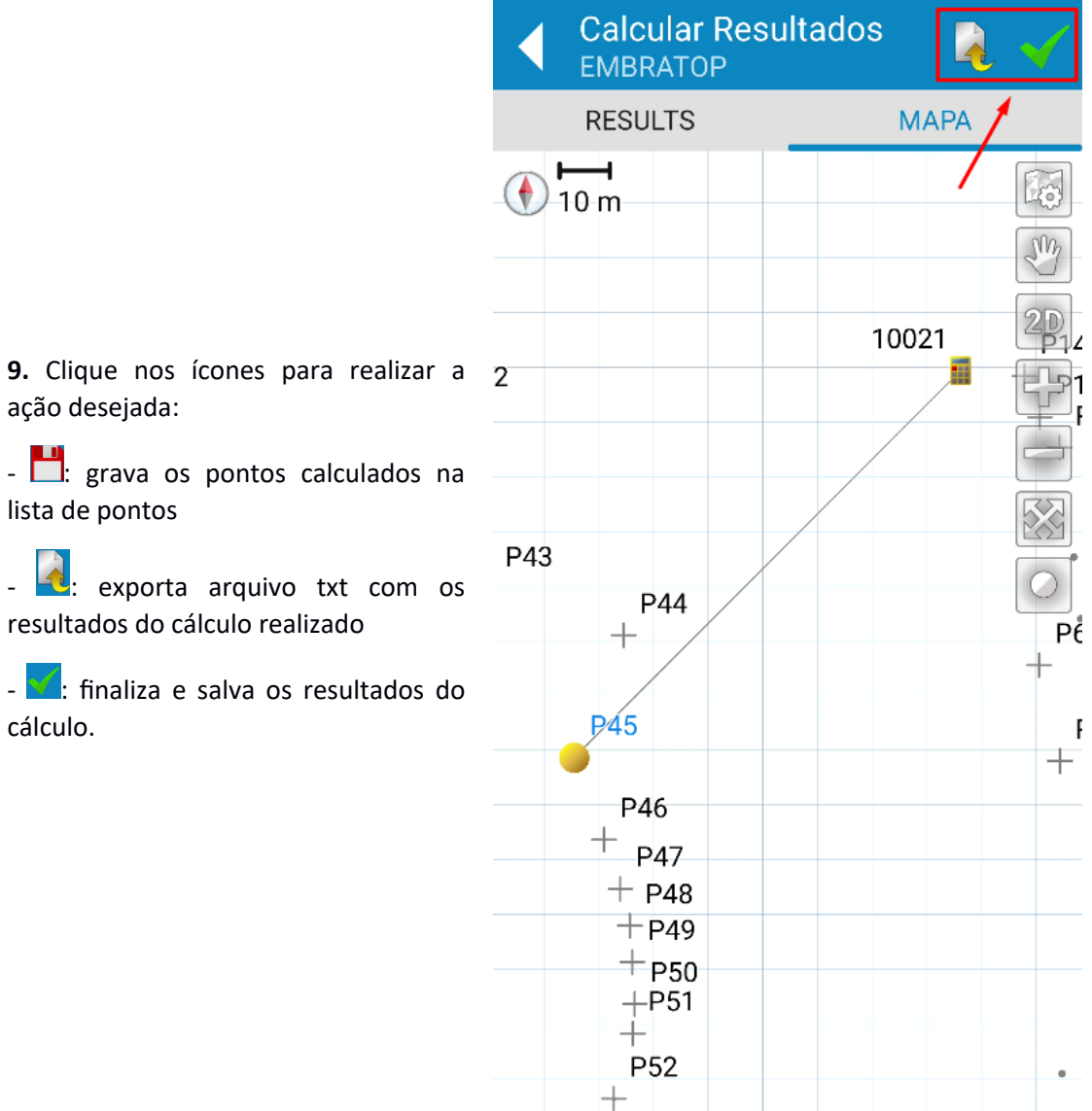

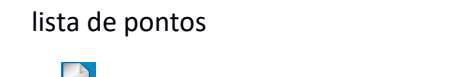

resultados do cálculo realizado

-  $\blacktriangledown$ : finaliza e salva os resultados do cálculo.

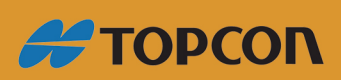

www.embratop.com.br

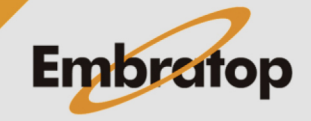